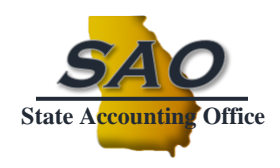

## *User's Guide Schedule of Expenditures of Federal Awards (SEFA) Fiscal Year 2024*

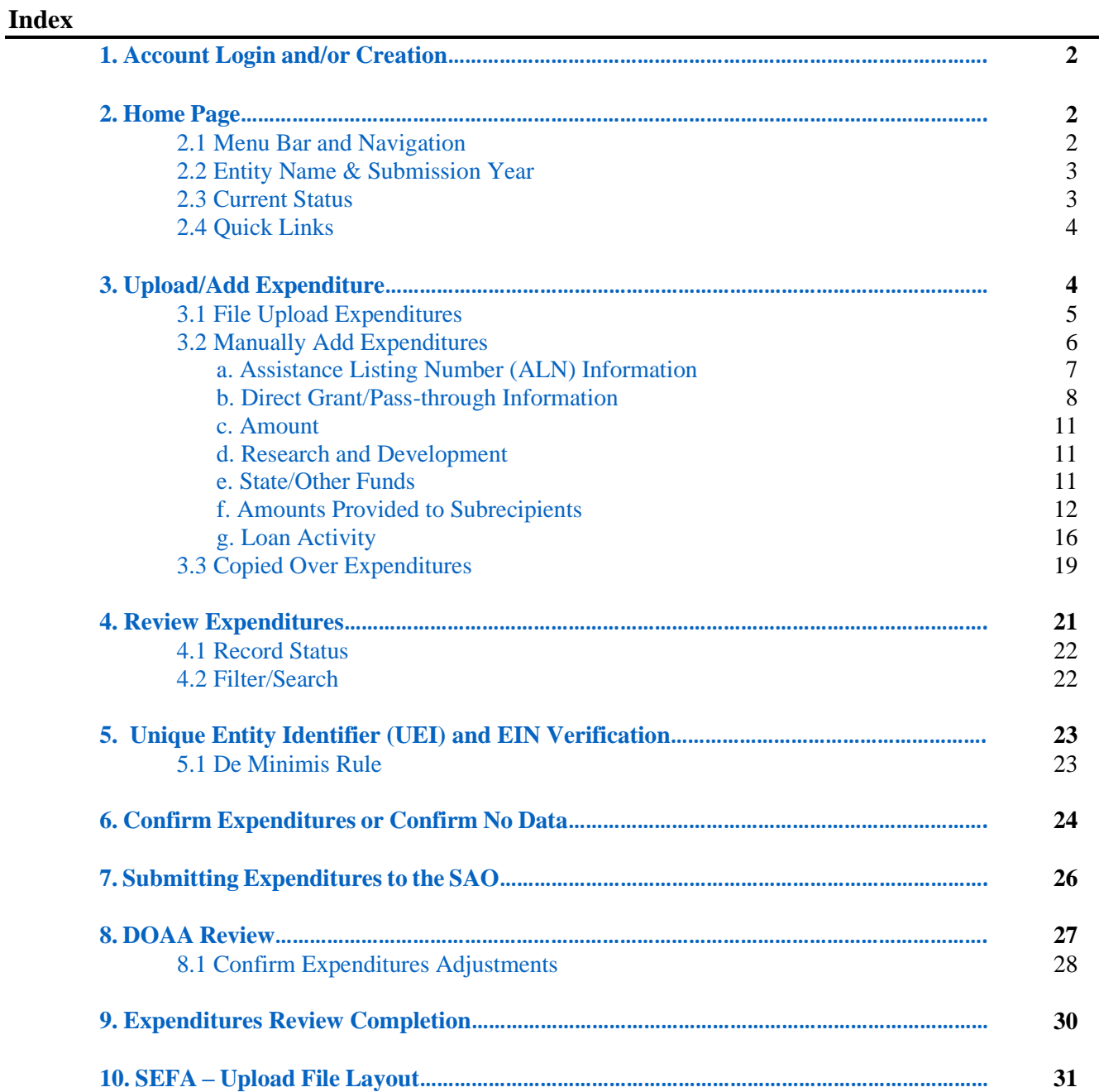

## <span id="page-1-0"></span>*1. Account Login and/or Creation*

For instructions on how to login or to create an account in the Department of Audits and Accounts (DOAA) data collection system, please refer to guidance contained on SAO's website: [https://www.audits2.ga.gov/resources/orgs/state-agencies/?rpage=submissions.](https://www.audits2.ga.gov/resources/orgs/state-agencies/?rpage=submissions) Once an account has been created, activated and access requested to the **Expenditures of Federal Awards** (SEFA) application, then data entry can begin.

## <span id="page-1-1"></span>*2. Home Page*

The home page displays the Menu Bar, Entity Name, Submission Year, Quick Links and the Current Status of the expenditures submission process.

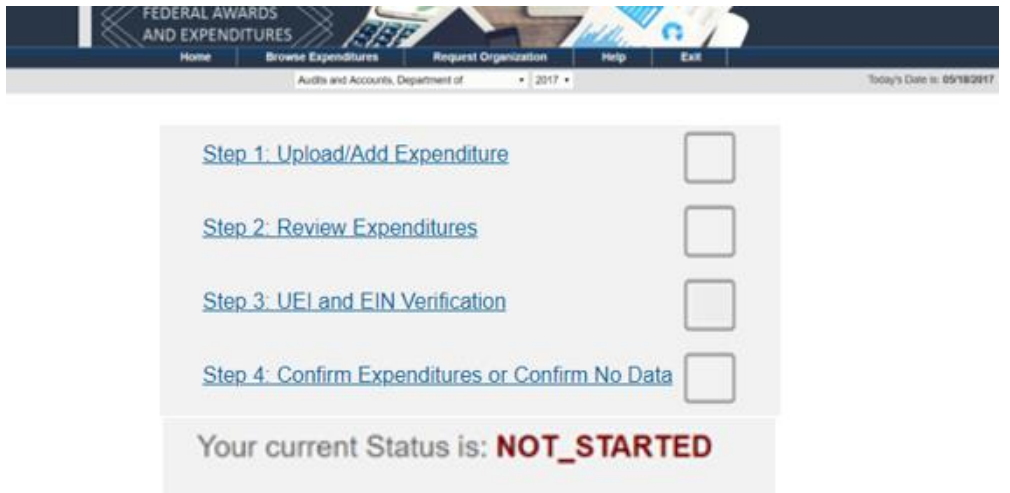

Note: **If the organization has no data to submit, click on Step 4**, otherwise these Quick Link items are discussed in more detail starting in Section 3.

#### <span id="page-1-2"></span>**2.1 Menu Bar and Navigation**

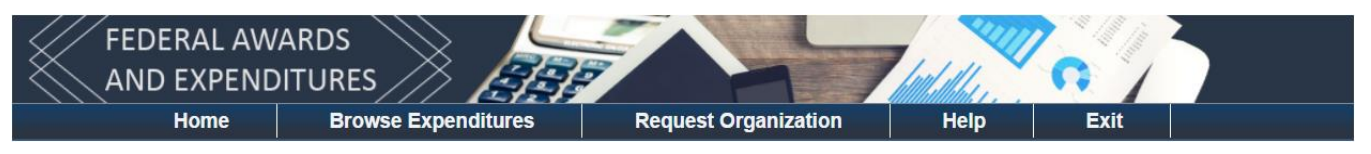

- **Home** This tab brings the user back to the home page of the SEFA application.
- **Browse Expenditures** This tab brings the user to the page where the list of expenditure records, and the status process, can be viewed and/or edited.
- **Request Organization** This tab brings the user to the page where the Standard Organization Name can added, viewed and/or edited, along with the approval status.
- **Help** This tab redirects the user to the DOAA Other Resources page to find the SEFA submission instructions and videos, reporting requirements, and frequently asked questions (FAQ).
- **Exit** This tab brings the user out of the SEFA application.

#### <span id="page-2-0"></span>**2.2. Entity Name and Submission Year**

```
Today's Date is: 05/18/2017
Audits and Accounts, Department of
                                                    \bullet 2017 \bullet
```
It is important to take note of the **Entity Name** and the **Submission Year** that is being worked on. For some users, the entity name will be selected from a dropdown box if they submit for multiple or attached entities.

### <span id="page-2-1"></span>**2.3. Current Status**

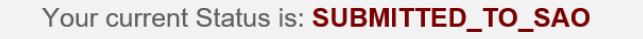

The status is also very important. The system has certain rules based on the status that will determine who to contact in the event there is a question about the information. Please see the status categories listed below:

- **Not Started** The Entity user has not uploaded, added or copied over any expenditures.
- **Started** The Entity user has uploaded, added or copied over the previous year's expenditures for the current year.
- **Submitted to SAO** –The Entity user has submitted valid expenditures to the State Accounting Office (SAO) for review.
- **SAO Reviewed** SAO has or is performing a review prior to submitting to Audits.
- **Submitted to DOAA** The expenditures have been submitted by SAO to the Department of Audits and Accounts for audit review.
- **DOAA Review** A DOAA auditor has submitted expenditures to a supervisor for review.
- **Review Completed** The DOAA reviewer has completed their review.
- **Entity Confirmation** If adjustments were made to the submitted expenditures by the DOAA auditor, they will need to be reviewed by the Entity user to either "Accept or Deny".
- **SAO Finalization** The expenditures have been sent to SAO and no further action is required.
- **Completed** SAO has locked the records from any further editing which signals the end of the review process.

## <span id="page-3-0"></span>**2.4. Quick Links**

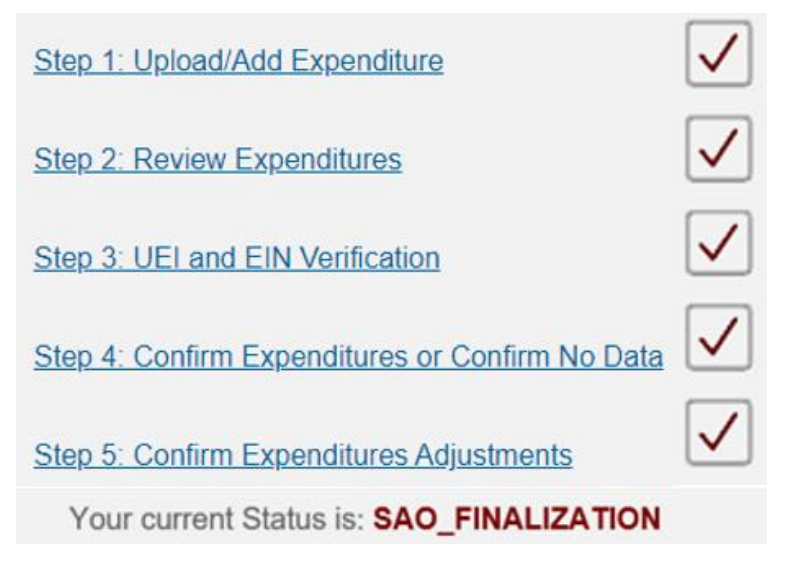

This section consists of five steps and will help guide the user throughout the submission process. The links will quickly direct the user to the steps needed to complete and review. A displayed checkmark will indicate each completed step.

**Note: If the organization has no data to submit, simply click on Step 4: Confirm Expenditures or Confirm No Data.**

## <span id="page-3-1"></span>*3. Quick Links - Step 1: Upload/Add Expenditure*

This quick link will direct the user to three different options in which to add expenditures. The **1 st option** is to upload expenditures from a CSV (Comma delimited) file. The 2<sup>nd</sup> option is to manually add expenditures. The 3<sup>rd</sup> option is to copy over expenditures from the previous year to the current year.

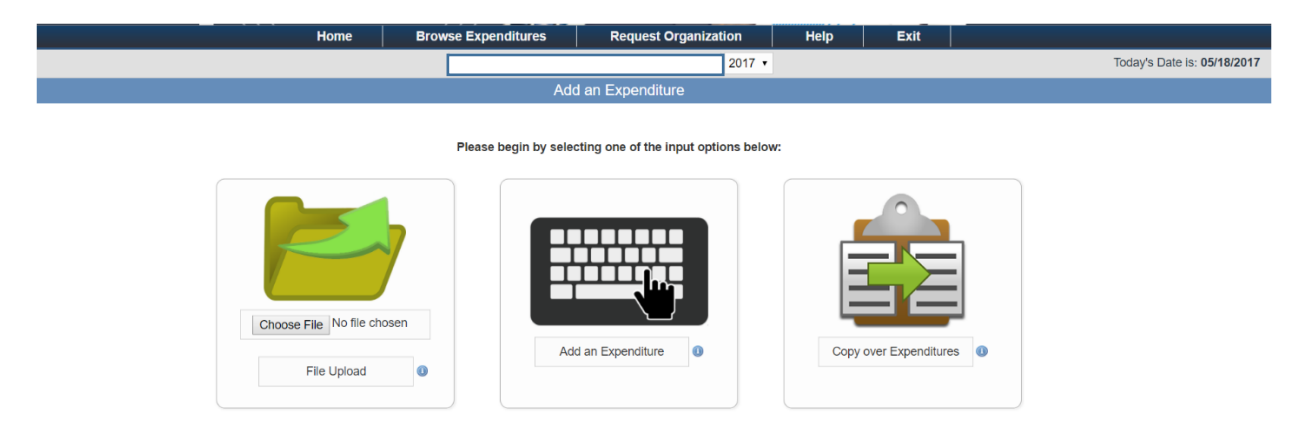

- The "**Information icon**" (the circled i) provides information associated with the button, field, or option that is displayed alongside it.

## <span id="page-4-0"></span>**3.1. File Upload Expenditures**

To upload a CSV file, click the **Choose File** button, click the Open button to select the desired file name, and then click the **File Upload** button to upload the CSV file.

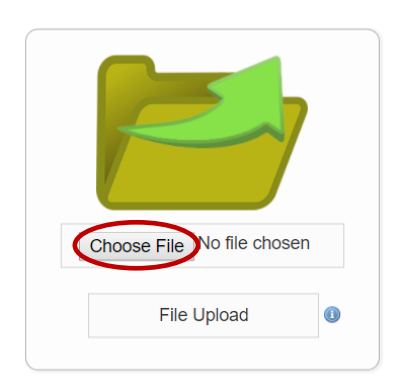

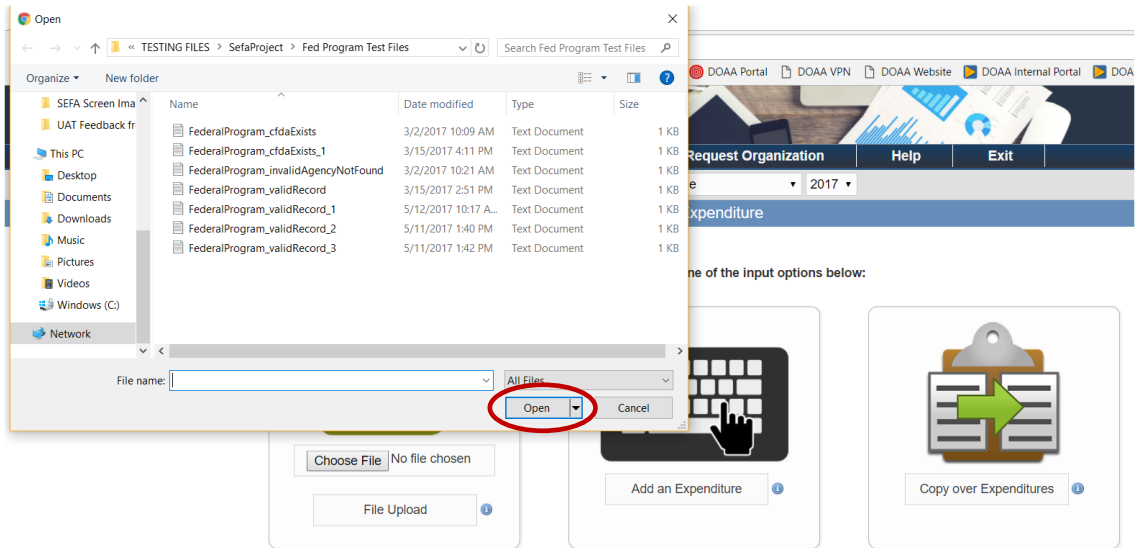

Note: Remember to follow the file layout requirements exactly. The file layout requirements are discussed in more detail in Section 10.

Upon completion of the upload, go to Step 4.

### <span id="page-5-0"></span>**3.2. Manually Add Expenditures**

To manually add an expenditure, click the **Add an Expenditure** button.

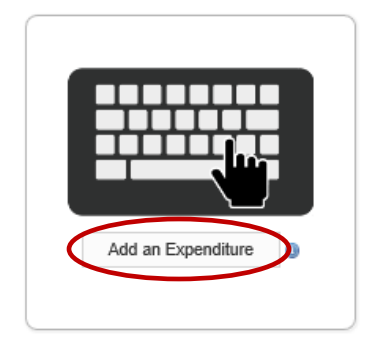

The **Create Expenditure** page will then open. On the **Create Expenditure** page, complete all the required fields (\*) and select the "**Yes** or **No"** radio button answer option. Additionally, the user is required to select from dropdown lists for certain fields.

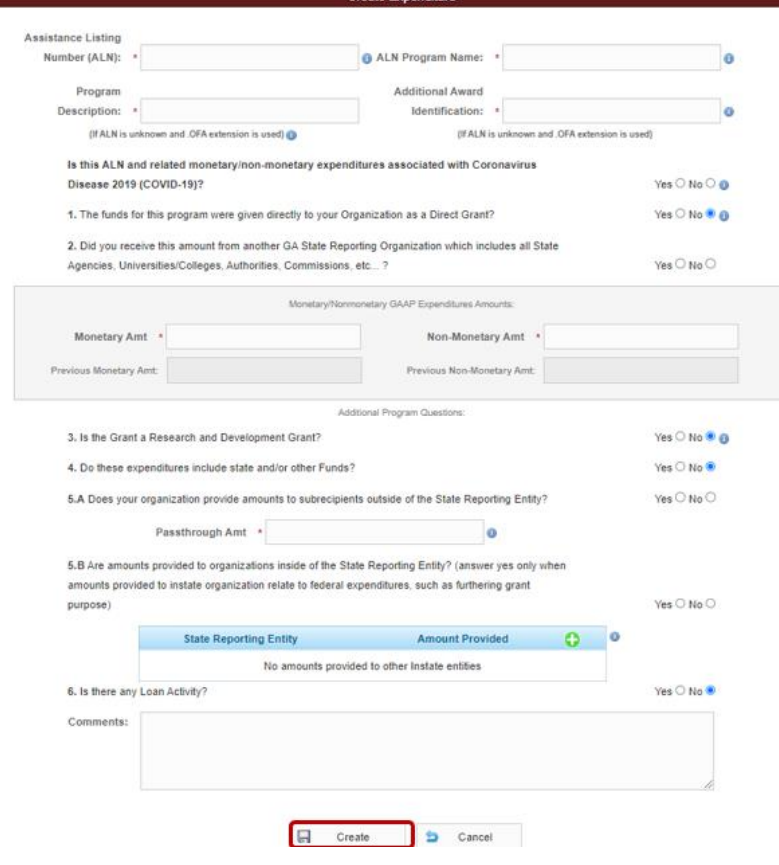

- The "**Information icon**" (the circled i) provides information associated with the button, field, or option that is displayed alongside it.

Note: When the required fields have been completed, click the **Create** button to add the expenditure.

#### <span id="page-6-0"></span>**3.2a. Assistance Listing Number (ALN) Information**

To enter the ALN information begin entry of the ALN and select from dropdown list that populates. Once selected this will also populate Program Name.

If the ALN is unknown, use extension ending with **".OFA"** and a two-digit prefix corresponding to the applicable Federal Agency. Also, Program Description and Additional Award Identification must be entered. (*All fields with an asterisk (\*) must be completed)*

*COVID-19 monetary and non-monetary items must be reported separately in the SEFA schedule. Organizations must answer yes to this question for expenditures from any new or enhanced COVID-19 funds from one of the Federal Emergency Acts. As necessary, organizations should consult with the respective Federal Agency or entity the funds were received from to determine if the items are COVID-19 and require separate reporting.*

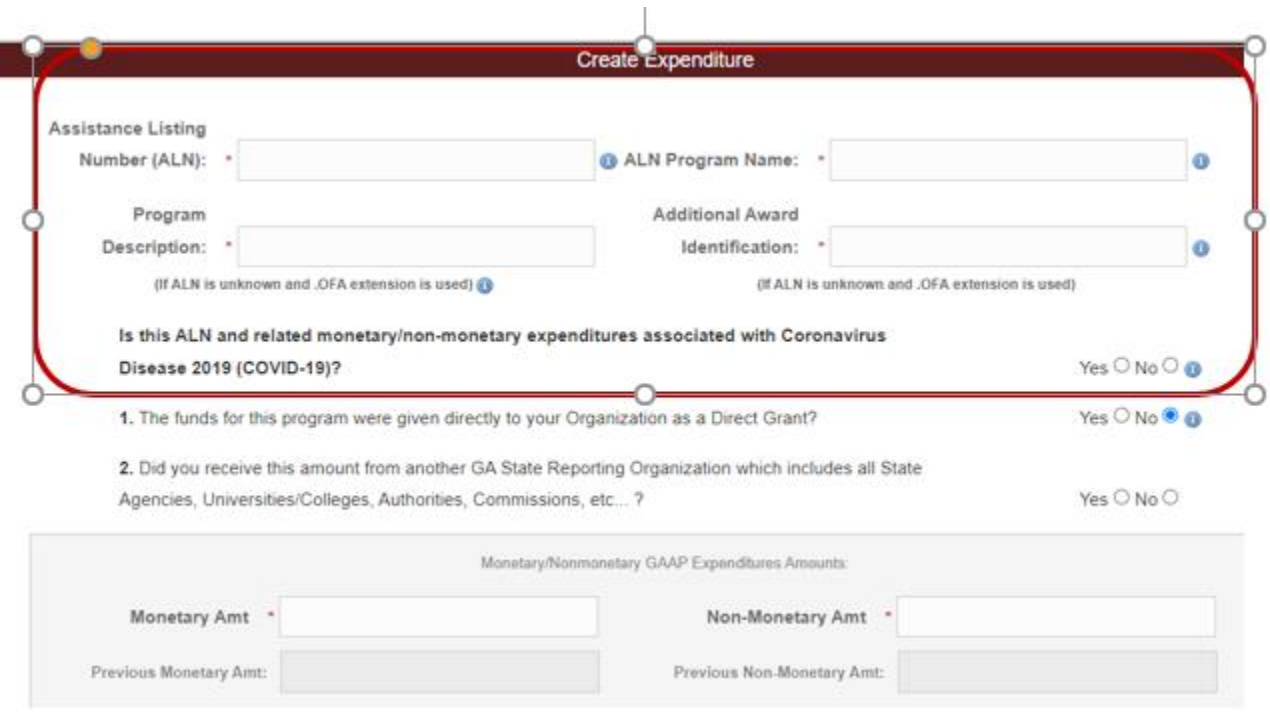

Note: Only authorized ALN numbers are listed. To request an addition of or amendment to ALN information in the System, email: [compliance@sao.ga.gov.](mailto:compliance@sao.ga.gov)

### <span id="page-7-0"></span>**3.2b. Direct Grant/Pass-through Information**

**Question 1.** – Answer this question **"Yes"** if the federal award was received directly from Federal Agency. Otherwise, the answer is **"No"**, if the federal award was received from a non-Federal Agency (this includes another State Organization, a Not-for-Profit, etc).

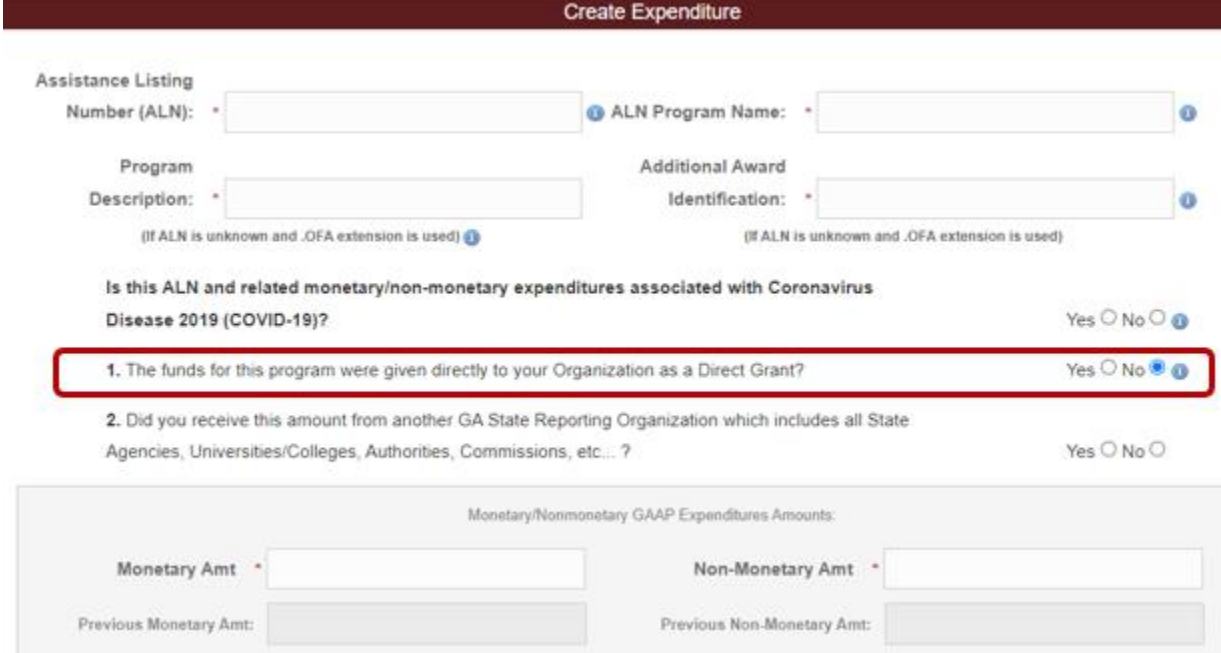

**Question 2.** - If the answer to question two is "**Yes"**, the user is required to select from a dropdown list of given Georgia State Reporting Organizations. Note: Question 2 is required to be answered when the answer to Question 1 is **"No"**.

Note: For questions relating to step 2, email: [compliance@sao.ga.gov.](mailto:compliance@sao.ga.gov) The listing in the SEFA webportal application contains GA State Reporting Organizations but not attached Agencies. For an external listings, including attached Agencies, refer to **SAO's website**.

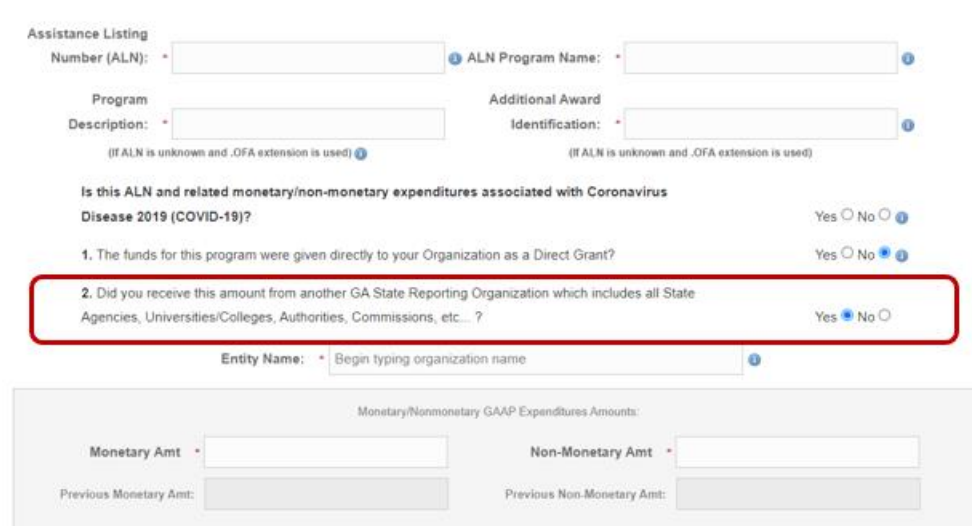

### **3.2b. Direct Grant/Pass-through Information (cont.)**

**Question 2. (cont.)** - If the answer to question two is "**No"**, the user is required to fill out all **three** fields: *Identifying Number (Unique), Organization FEI, & Organization name.*

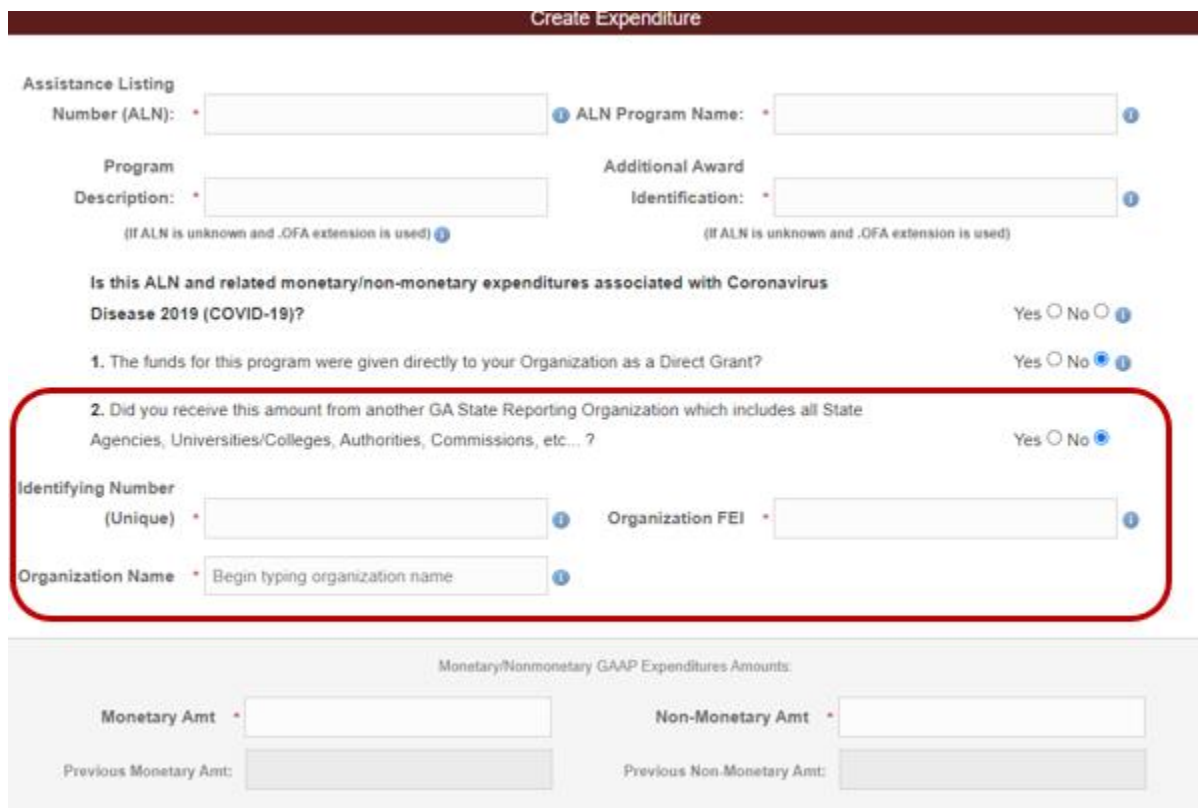

**Identifying Number** – This number must be unique to each expenditure, should be assigned by the passthrough entity, and could be a contract number, etc. This number should not be an ALN number, purchase order number, EIN number, or date. (*Please verify that these do not contain any protected personal or business identifiable information.)*

**Organization Name** – Begin entry and select a standard organization name from the dropdown list, or alternatively, the Organization Name will populate once a valid Organization FEI is selected.

**Organization FEI** – Select an assigned SAO number from the dropdown list.

**Note:** The standard Organization Name and Organization FEI number are "tied to each other", and both must be filled out. For an external listing, refer to: [https://sao.georgia.gov/statewide-reporting/federal](https://sao.georgia.gov/statewide-reporting/federal-compliance-reporting#toc-single-audit-report-schedule-of-expenditures-of-federal-awards-sefa-resources)[compliance-reporting#toc-single-audit-report-schedule-of-expenditures-of-federal-awards-sefa](https://sao.georgia.gov/statewide-reporting/federal-compliance-reporting#toc-single-audit-report-schedule-of-expenditures-of-federal-awards-sefa-resources)[resources.](https://sao.georgia.gov/statewide-reporting/federal-compliance-reporting#toc-single-audit-report-schedule-of-expenditures-of-federal-awards-sefa-resources)

### **3.2b. Direct Grant/Pass-through Information (cont.)**

**Question 2. (cont.)** - If a standard **Organization Name** and **Organization FEI** number are not present in the dropdown lists when creating (or editing) an expenditure, type in an Organization Name **and** Organization FEI. Then select create (or update) at the bottom of the **Edit Expenditure** page. An error message (red flag) will display for that expenditure row. Select the pencil to edit that expenditure again, and there will now be a prompt to request this information be added to the system. For any questions email: [compliance@sao.ga.gov.](mailto:compliance@sao.ga.gov)

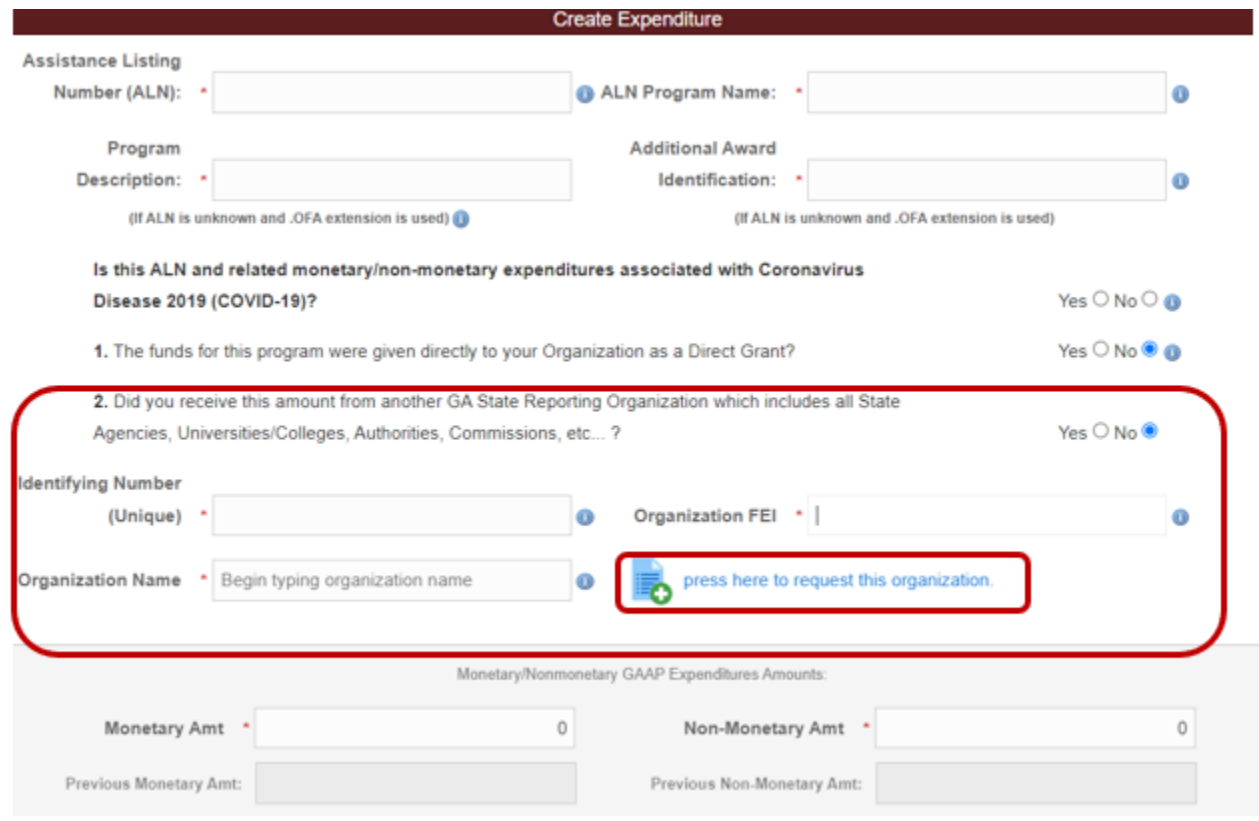

**Note:** A listing of standard Organization Names and Organization FEI numbers is posted on SAO's website: [https://sao.georgia.gov/statewide-reporting/federal-compliance-reporting#toc-single-audit](https://sao.georgia.gov/statewide-reporting/federal-compliance-reporting#toc-single-audit-report-schedule-of-expenditures-of-federal-awards-sefa-resource)[report-schedule-of-expenditures-of-federal-awards-sefa-resources](https://sao.georgia.gov/statewide-reporting/federal-compliance-reporting#toc-single-audit-report-schedule-of-expenditures-of-federal-awards-sefa-resource).

## <span id="page-10-0"></span>**3.2c. Amount**

Enter the Monetary and/or Nonmonetary GAAP Expenditures Amounts in the appropriate fields.

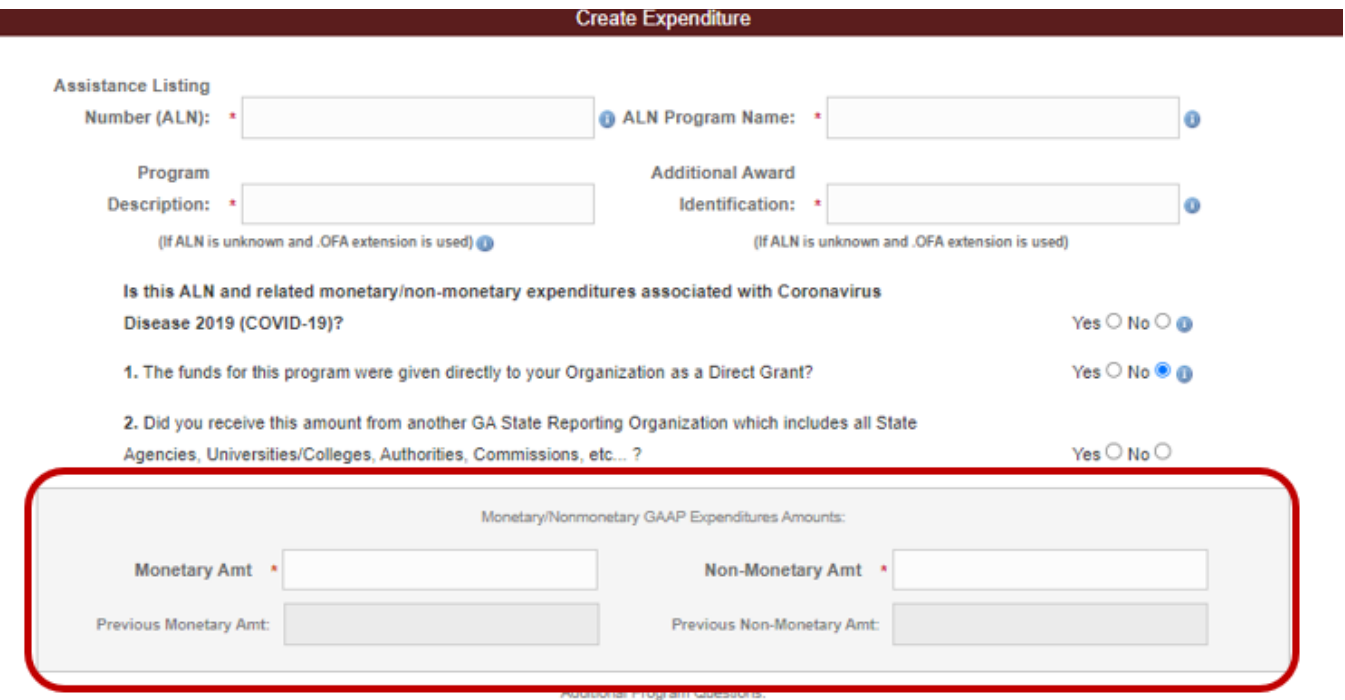

**Note**: For loans, SAO recommends completing the loan section first (Question 6 below) and then entering in the expenditures amount.

#### <span id="page-10-1"></span>**3.2d. Research and Development**

**Question 3.** – Answer this question **"Yes"** if the federal award is considered a Research and Development grant. For guidance, refer to any grant/award related documentation.

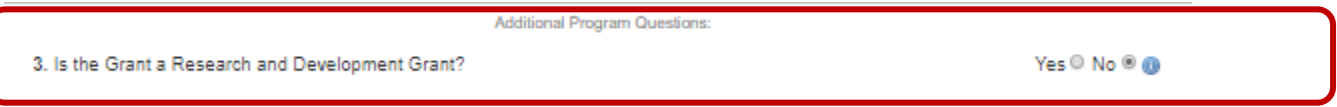

## <span id="page-10-2"></span>**3.2e. State/Other Funds**

**Question 4**. – Answer this question **"Yes"** if expenditures reported include state and/or other Funds.

<span id="page-10-3"></span>4. Do these expenditures include state and/or other Funds?

Yes O No <sup>®</sup>

### **3.2f. Amounts Provided to Subrecipients**

**Question 5A.** – Answer this question **"Yes"** if your organization provides amounts to subrecipients outside of the State Reporting Entity. If the answer is **"Yes"**, enter the Passthrough Amount in the *"Passthrough Amt"* field. Otherwise, answer this question **"No"** if your organization provides amounts to organizations inside of the State Reporting Entity, and continue to Question 5B.

**Question 5B.** – Answer this question **"No"** if your organization does not provide amounts to organizations inside of the State Reporting Entity. Otherwise, answer this question **"Yes"** if your organization provides amounts to organizations inside of the State Reporting Entity. If the answer is **"Yes"** the user is required to select the "Create" button to create the expenditure.

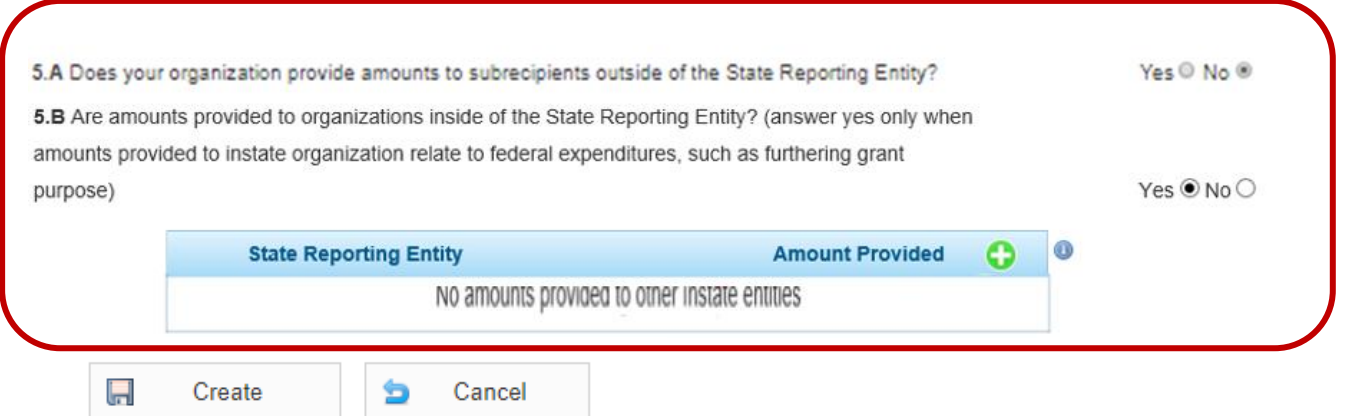

Next the user is required to edit the expenditure and enter the Entity Name and Passthrough Amount. If done manually, select from a dropdown list of given Georgia State Reporting Organizations in the **"***Entity Name"* field and enter the Passthrough Amount in the *"Passthrough Amount"* field, or perform via the following upload instructions.

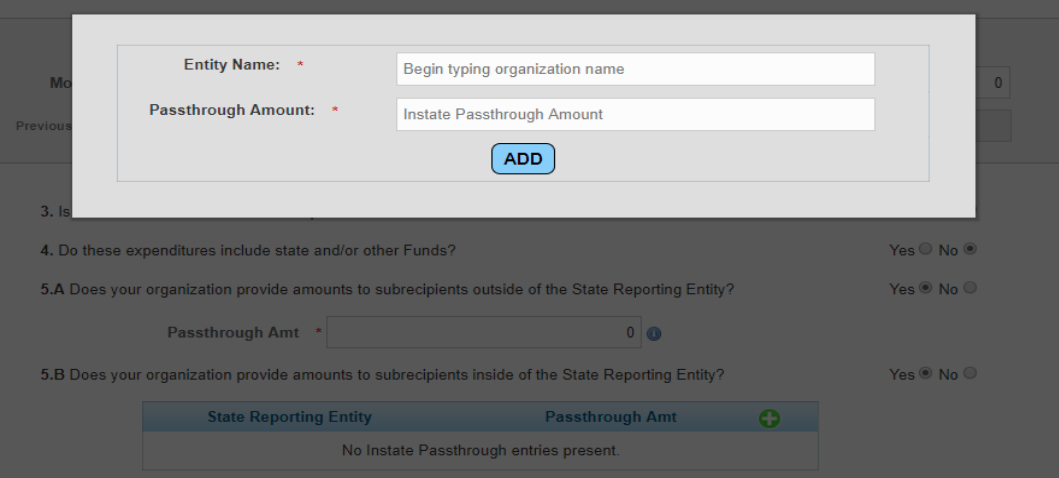

**Note**: Additional rows must be added under question 5B, to allow for entry of different organizations within the State Reporting Entity, by selecting

#### **3.2f. Amounts Provided to Subrecipients (cont.)**

#### **Question 5B. (cont.)** – Upload process

On the "**Edit Expenditures**" page, click the "Export" button on the bottom-right to download the expenditures that have Within State Passthrough activity marked "Yes" (from Question 5B).

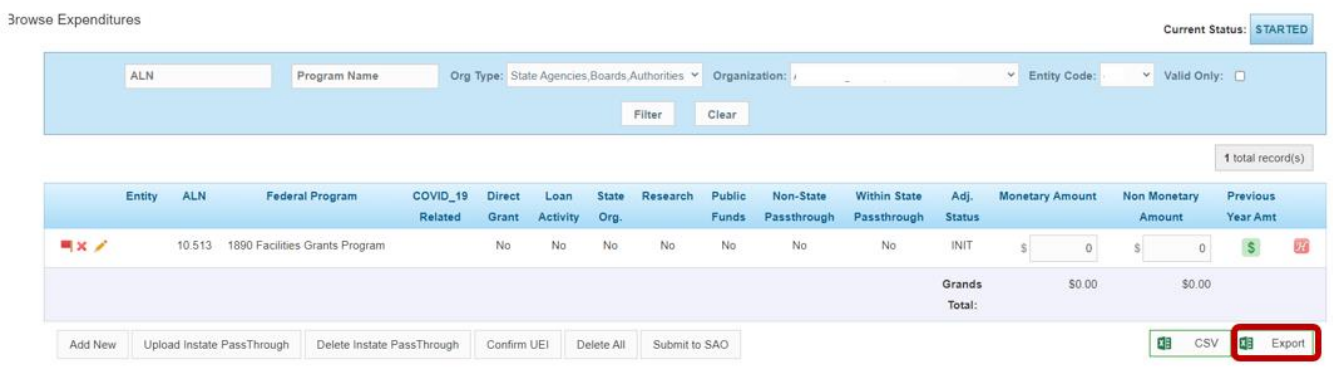

Open the .csv file just downloaded and save to an appropriate location. Enter the organization's code in the "**Instate Entity Code**" column and enter Instate Passthrough Amount in the **"Instate Amount"** column in the respective row applying to that Program Code (ALN). If an expenditure has multiple passthrough organizations, create a copy of the expenditure row and insert the necessary organization codes and Instate Passthrough Amounts. Be sure to save the file (keeping the .csv extension). **Do not** change the **"Expenditure ID"** as this is needed for the upload of information.

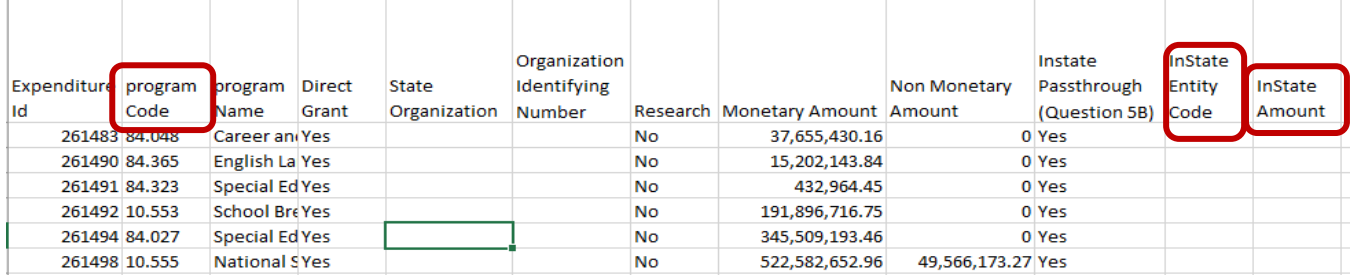

Note: Organization codes can be obtained at: [https://sao.georgia.gov/statewide-reporting/federal](https://sao.georgia.gov/statewide-reporting/federal-compliance-reporting#toc-single-audit-report-schedule-of-expenditures-of-federal-awards-sefa-resource)[compliance-reporting#toc-single-audit-report-schedule-of-expenditures-of-federal-awards-sefa](https://sao.georgia.gov/statewide-reporting/federal-compliance-reporting#toc-single-audit-report-schedule-of-expenditures-of-federal-awards-sefa-resource)[resources](https://sao.georgia.gov/statewide-reporting/federal-compliance-reporting#toc-single-audit-report-schedule-of-expenditures-of-federal-awards-sefa-resource)

## **3.2f. Amounts Provided to Subrecipients (cont.)**

#### **Question 5B. (cont.)** – Upload process

Click the "**Upload Instate Passthrough**" button on the "**Browse Expenditure**" page.

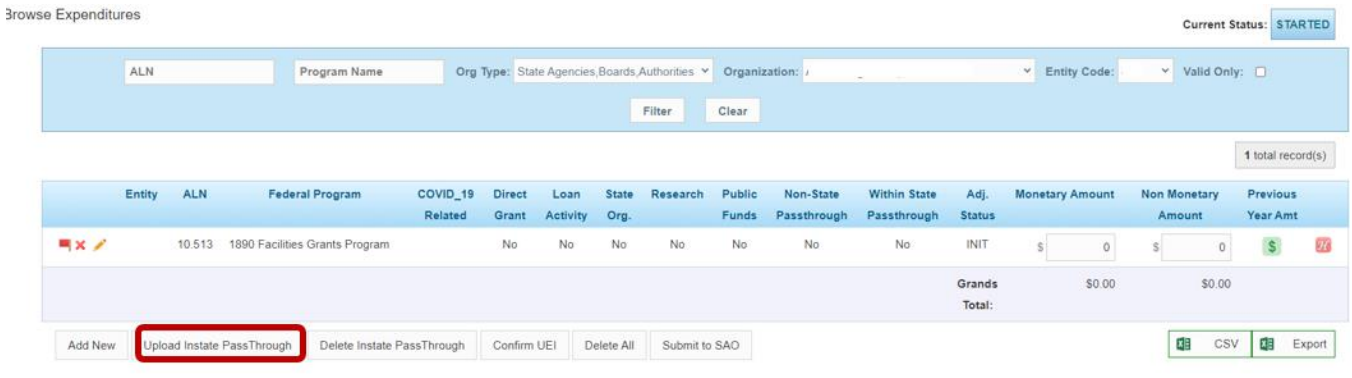

Select "**Browse**" to locate the file that was just edited/saved and then select "**File Upload**" to upload the information. The SEFA webportal application will process the file and insert the passthrough organization(s) and expenditure amount(s).

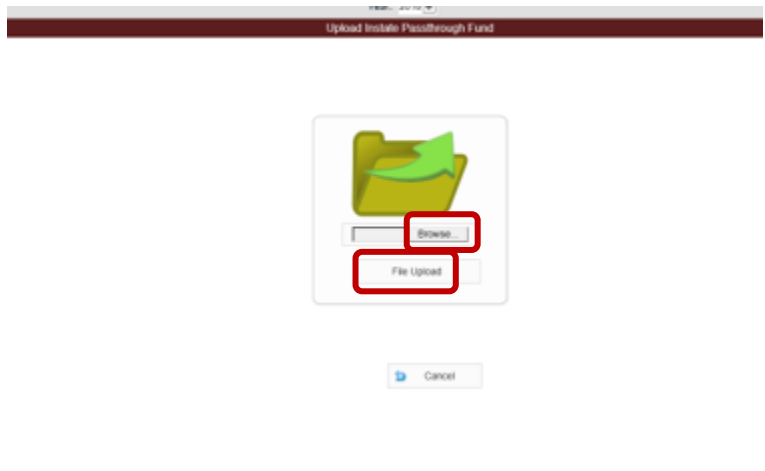

#### **3.2f. Amounts Provided to Subrecipients (cont.)**

Question 5B. (cont.) – Click the "Pencil" icon to edit the passthrough entities and amounts displayed under Question 5B. The "**Add**", "**Edit Pencil**", and "**Remove**" buttons allow the record to be added, edited, or removed. The "**Delete All**" button will remove all records.

5.B Are amounts provided to organizations inside of the State Reporting Entity? (answer yes only when amounts provided to instate organization relate to federal expenditures, such as furthering grant Yes <sup>●</sup> No ○ purpose) **State Reporting Entity Amount Provide** O Accounting Office, State 5 Education, Department of  $4.5$ 

If passthrough records for all expenditures need to be removed, there is also an option to click the "**Delete Instate Passthrough**" button on the "**Browse Expenditures**" page.

<span id="page-14-0"></span>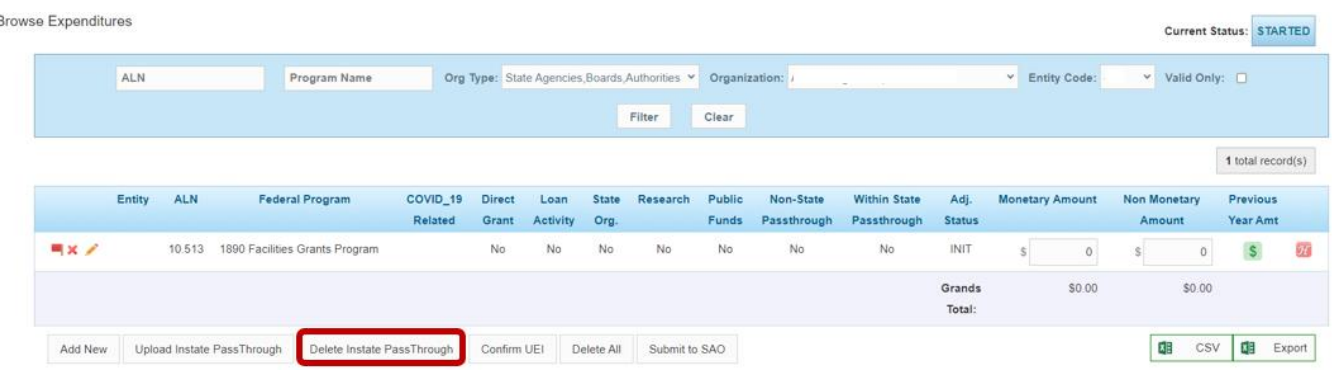

## **3.2g. Loan Activity**

**Question 6.** – Click "**Yes**", for any ALN with loan activity. Additional loan related boxes also needing to be completed will appear. If question six is answered **"No"**, the user will not be allowed to fill out the Loan Amount fields.

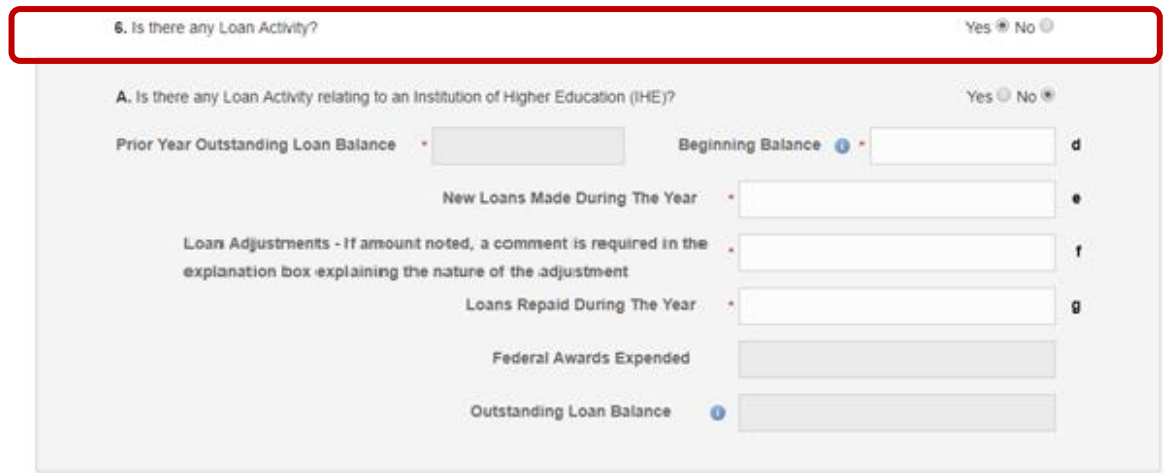

**Note**: For additional loan guidance also refer to Additional Instructions for Loan Recording: [https://sao.georgia.gov/statewide-reporting/federal-compliance-reporting#toc-single-audit-report](https://sao.georgia.gov/statewide-reporting/federal-compliance-reporting#toc-single-audit-report-schedule-of-expenditures-of-federal-awards-sefa-resources)[schedule-of-expenditures-of-federal-awards-sefa-resources](https://sao.georgia.gov/statewide-reporting/federal-compliance-reporting#toc-single-audit-report-schedule-of-expenditures-of-federal-awards-sefa-resources)

Question 6A. – Click "Yes", for any ALNs with loan activity relating to an Institution of Higher Education (IHE), which will enable box 6B to appear.

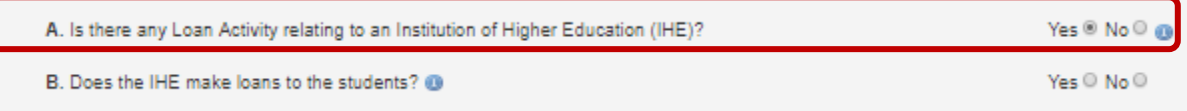

Note: Loan ALNs at the University or College would always select "Yes".

## **3.2g. Loan Activity (cont.)**

**Question 6B.** – Click **"No"** if the IHE **does not** make loans to Students. Next, complete boxes that are not shaded, only complete the boxes relating to "**New Loans Made During the Year**" **(e)** and if applicable, **"Value of and Interest Subsidy, Cash or Administrative Cost Allowance" (f).**

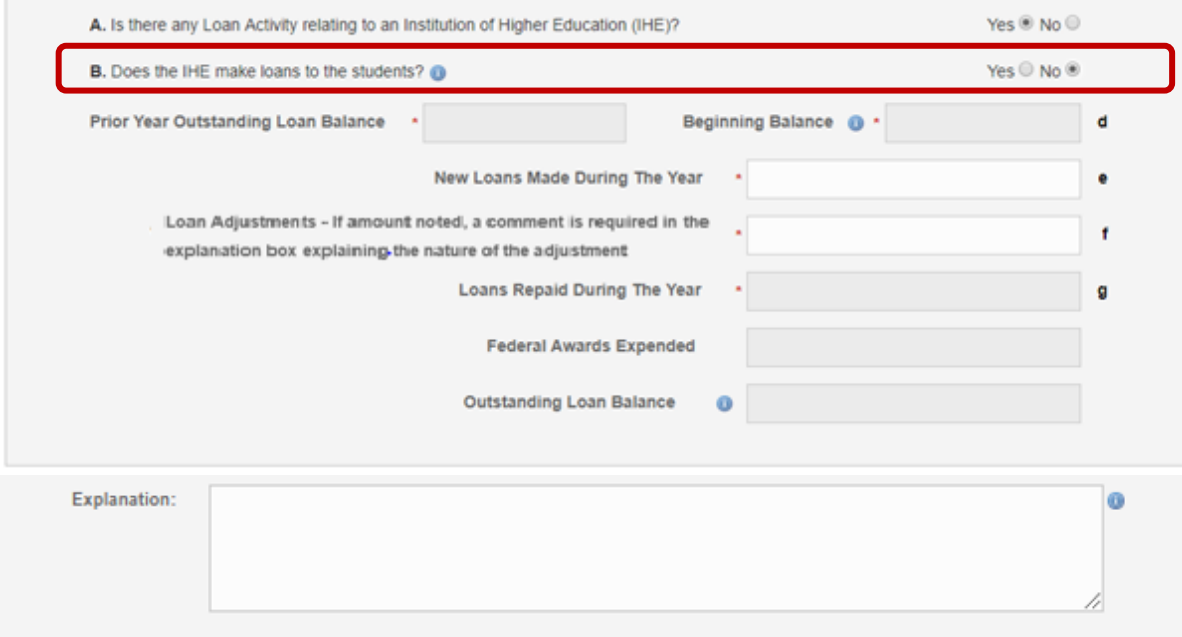

Note: At this time 6B should only be marked "No" **only** for: **ALN 84.268**.

## **3.2g. Loan Activity (cont.)**

**Question 6B.** – Click **"Yes"** if the IHE **does** make loans to Students. Next complete all boxes that are not shaded.

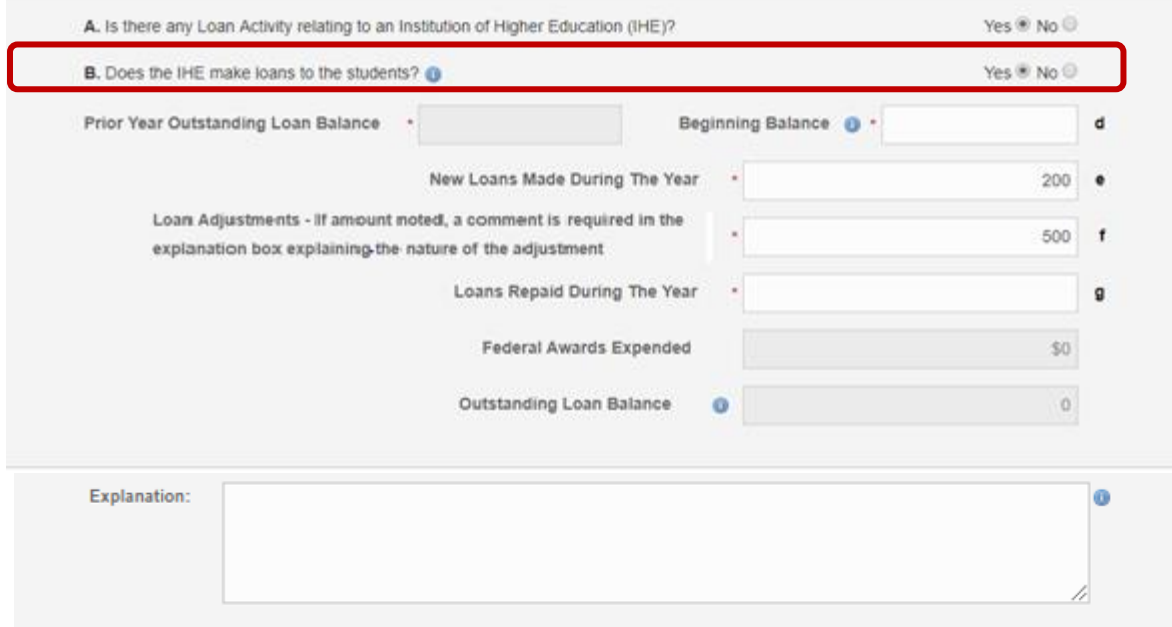

For ALNs with 6B marked as **"No"**, the sum of the amounts in boxes **(e)** and **(f)** would then be recorded in the Monetary Amt.

For ALNs with 6B marked as **"Yes"**, the sum of the amounts in boxes **(d), (e)** and **(f)** would then also be recorded in the Monetary Amt.

Note: **(g) "Loans Repaid During the Year"** needs to be completed in order to calculate the outstanding loan balance but does not impact the expenditures amount entered.

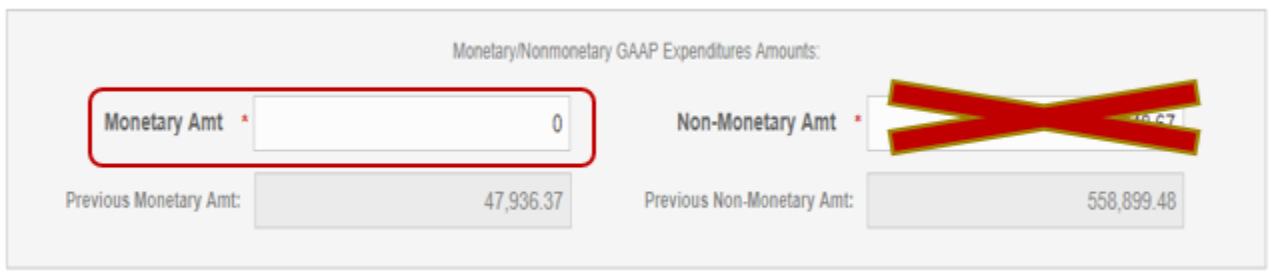

<span id="page-17-0"></span>Note: Nothing should be recorded in Non-Monetary Amt, and the SEFA webportal application will no longer allow for entry in that field.

## **3.3 Copied over Expenditures**

To copy over expenditures from the "previous year" to the current year, click the **Copy over Expenditures** button.

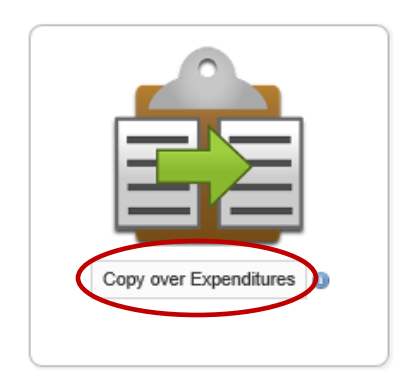

This will open the page below. The copied expenditures will display **invalid expenditure record(s)** marked with a **red** flag and a zero (\$0) for the **Monetary** and **Non-Monetary** Amounts. Select the "Pencil" to edit the copied expenditures and delete the ones not needed. Click the **Delete All** button to delete the copied expenditures and start over.

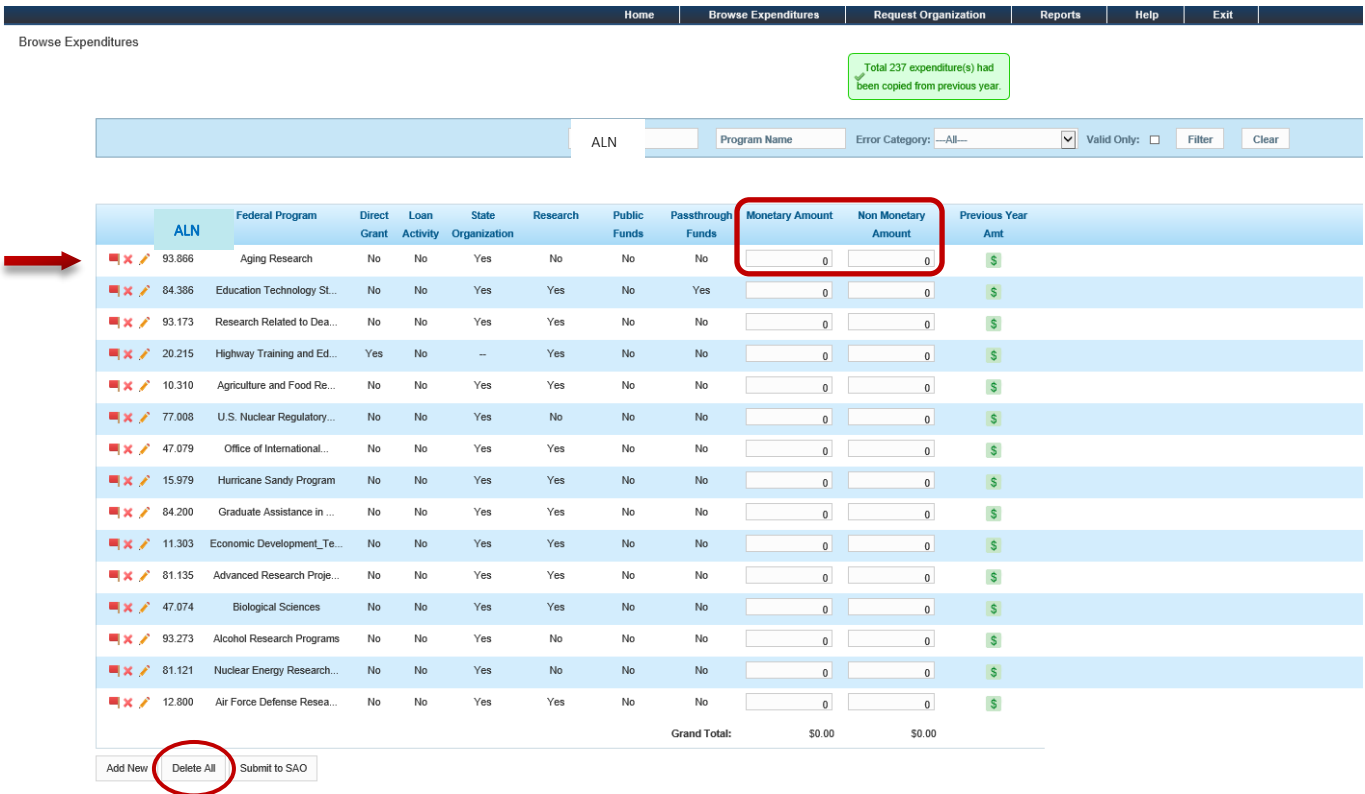

## **3.3 Copied over Expenditures (cont.)**

For copied over expenditure record(s), the SEFA webportal application will direct users to the **Edit Expenditure** page (see illustration below). An invalid record error message explains what needs updating.

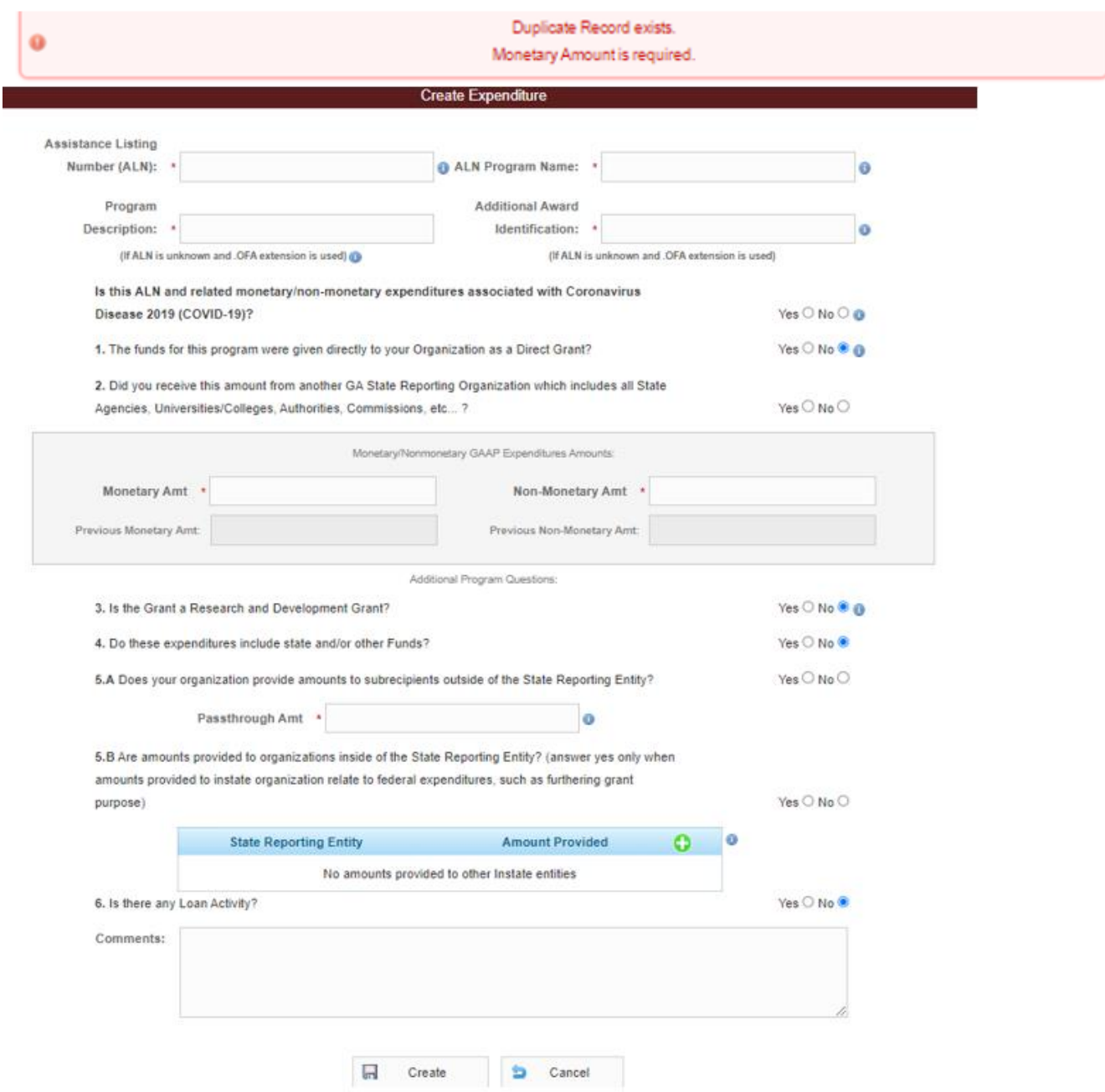

Upon completion of the expenditure entry, go to Step 4

## <span id="page-20-0"></span>*4. Quick Links - Step 2: Review Expenditures*

This quick link takes the user to the **Browse Expenditures** page the list of expenditures and the **Current Status** of the submission process can be viewed.

![](_page_20_Picture_98.jpeg)

The "View Expenditure icon" (the eye) allows the user to see the record details of the expenditures that have been submitted, in the process of being reviewed or have been fully processed.

## $H$

I

The "Expenditure History icon" (centered "H") allows the user to view the history of the actions taken and the edits made to the expenditure record.

### <span id="page-21-0"></span>**4.1. Record Status**

An expenditure record is either valid or invalid. Before the expenditures can be submitted, *all records must be valid!* It is important to note the status of each record. The following describes the record icons and their actions:

- ۳ - The red flag icon means the record is **invalid** and needs to be edited.
	- The yellow pencil icon allows the record to be **edited**.
	- The green flag icon means the record is **valid**.
	- The red "x" icon allows the record to be **deleted**.

#### <span id="page-21-1"></span>**4.2. Filter/Search**

×

![](_page_21_Picture_112.jpeg)

Users can search criteria for invalid records marked with a red flag by clicking the **Error Category** dropdown button, allowing filter of different types of errors. Also, records can be searched by typing in the **ALN** number or the **Program Name** in the box and clicking the **Filter** button.

## <span id="page-22-0"></span>*5. Quick Links - Step 3: Unique Entity Identifier (UEI) and EIN Verification*

This quick link takes the user to the page to review and verify the System for Award Management (SAM.gov) UEI numbe[r](#page-22-2)*<sup>1</sup>* (12-character alphanumeric identifier) and the IRS business employer 9-digit id number.

### <span id="page-22-1"></span>**5.1. De Minimis Rule**

Click **"Yes"** if your organization "elected to use the de minimis rule for Federal indirect cost recovery?" and then click the **Confirm** button. If the response is N/A, comments are required (such as your organization does not claim indirect costs).

![](_page_22_Picture_113.jpeg)

Note: Specific criteria as detailed in 2 CFR 200.414 Indirect (F&A) costs, indicates any non-Federal entity that does not have a current negotiated (including provisional) rate, except for those non-Federal entities described in appendix VII to this part, may elect to charge a de minimis rate of 10% of modified total direct costs (MTDC) which may be used indefinitely. **Note: this Federal Code section was updated, and more organizations may now be eligible to use the "de minimis rule" relating to federal indirect costs**.

<span id="page-22-2"></span> $<sup>1</sup>$  A new UEI is generated in the System for Award Management (SAM.gov) and SAO recommends referring to the applicable section of</sup> the SAM.gov website [\(https://sam.gov/content/home\)](https://sam.gov/content/home) for additional information.

## <span id="page-23-0"></span>*6. Quick Links - Step 4: Confirm Expenditures or Confirm No Data*

This quick link takes the user to the **Entity Confirmation** page to review the **expenditures data** to be confirmed. The data for the "Current Year" and the "Prior Year" are both displayed (see Illustration below).

![](_page_23_Picture_73.jpeg)

![](_page_23_Picture_74.jpeg)

 $\Box$ Confirm

Cancel

## **Note: carefully review this information prior to selecting confirm.**

## **6. Quick Links - Step 4: Confirm Expenditures or Confirm No Data (cont.)**

This quick link "also" takes the user to the **Entity Confirmation** page to confirm that the organization has **no expenditures data** to report.

![](_page_24_Picture_78.jpeg)

After clicking the **Confirm** button, the user will be taken to the next page below. This notifies SAO that the organization has no expenditures to submit for the current year.

![](_page_24_Picture_79.jpeg)

ð

## <span id="page-25-0"></span>*7. Submitting Expenditures to the State Accounting Office (SAO)*

Remember, in order to submit to the SAO, *all invalid expenditure records must be corrected.* When the records are **valid** and all the expenditures have been recorded correctly, then click the **Submit to SAO** button to submit the expenditures to the SAO for review.

![](_page_25_Picture_86.jpeg)

After submitting to SAO, expenditures can be viewed but **are not allowed to be edited**. If there are errors or a problem after the expenditures have been submitted, contact SAO via email at **[compliance@sao.ga.gov](mailto:compliance@sao.ga.gov)**. The next step in the process after SAO reviews the expenditures will be SAO submitting the expenditures to DOAA for audit review.

## <span id="page-26-0"></span>*8. Department of Audits & Accounts (DOAA) Review*

Once the DOAA has completed the audit review, the expenditures are sent back to the SAO to be included in the Schedule of Federal Expenditures. Or if **proposed adjustments** are made by the DOAA, an email notification is sent to the Entity user asking them to review and confirm the proposed adjustments. The **Step 5: Confirm Expenditures Adjustments** link appears on the Home page and the status changes to "**Entity Confirmation**."

![](_page_26_Picture_4.jpeg)

## <span id="page-27-0"></span>**8.1. Quick Links - Step 5: Confirm Expenditures Adjustments**

This quick link opens the "**Browse Expenditures Adjustments"** page where proposed adjustments are reviewed. After completion of review, choose to "**Accept/Accept All"** or "**Deny/Deny All"** and then click the "**Submit to SAO"** button.

![](_page_27_Picture_63.jpeg)

If **Deny/Deny All** is chosen for the proposed adjustments, a misstatement will be generated.

![](_page_27_Picture_64.jpeg)

### **8.1 Quick Links - Step 5: Confirm Expenditures Adjustments (cont.)**

After the "**Accept"** button has been clicked, the user will be redirected to the Home page, and the status will then change to "**Completed!"**

![](_page_28_Figure_4.jpeg)

During this process, the "**Entity Confirmation"** page will display the number of **accepted and denied** expenditures that were confirmed.

![](_page_28_Picture_62.jpeg)

![](_page_28_Picture_63.jpeg)

## <span id="page-29-0"></span>*9. Expenditures Review Completion*

The home page illustrated below indicates locked expenditure records, no additional editing permitted, and the completion of the review process by SAO and DOAA.

![](_page_29_Picture_4.jpeg)

# <span id="page-30-0"></span>*10. SEFA – Upload File Layout*

(Note: the **highlighted rows** require uploaded information to match standardized naming)

![](_page_30_Picture_335.jpeg)

## **10. SEFA – Upload File Layout (cont.)**

![](_page_31_Picture_153.jpeg)

- The file upload process will only accept a file layout as noted in the table above. *All columns must be in the correct order.*
- File Rules:
	- o The file must be a *comma delimited file* with a file extension of .CSV
	- o The max file size will be **5 MB**, but can be adjusted if needed
	- o File name should be **OrganizationCode+FE+FY.CSV** (example: **404FE2017.csv**)
- Auditees must provide a **UEI** and **EIN**, along with information relating to the De Minimis rule, in order to submit to SAO (*refer to step 5 above, and see SEFA Auditee instructions Section 4.1 for how to obtain/search for a UEI and EIN number*)

**Note:** An example of the file layout is posted to SAO's website: [https://sao.georgia.gov/statewide](https://sao.georgia.gov/statewide-reporting/federal-compliance-reporting#toc-single-audit-report-schedule-of-expenditures-of-federal-awards-sefa-resource)[reporting/federal-compliance-reporting#toc-single-audit-report-schedule-of-expenditures-of-federal](https://sao.georgia.gov/statewide-reporting/federal-compliance-reporting#toc-single-audit-report-schedule-of-expenditures-of-federal-awards-sefa-resource)[awards-sefa-resources](https://sao.georgia.gov/statewide-reporting/federal-compliance-reporting#toc-single-audit-report-schedule-of-expenditures-of-federal-awards-sefa-resource)